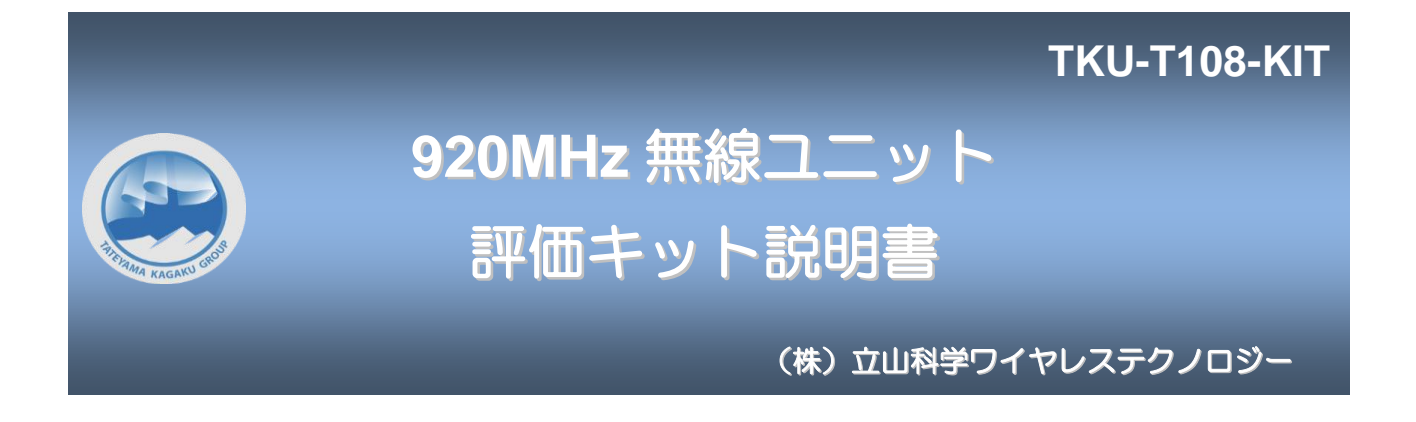

#### 1.機器構成

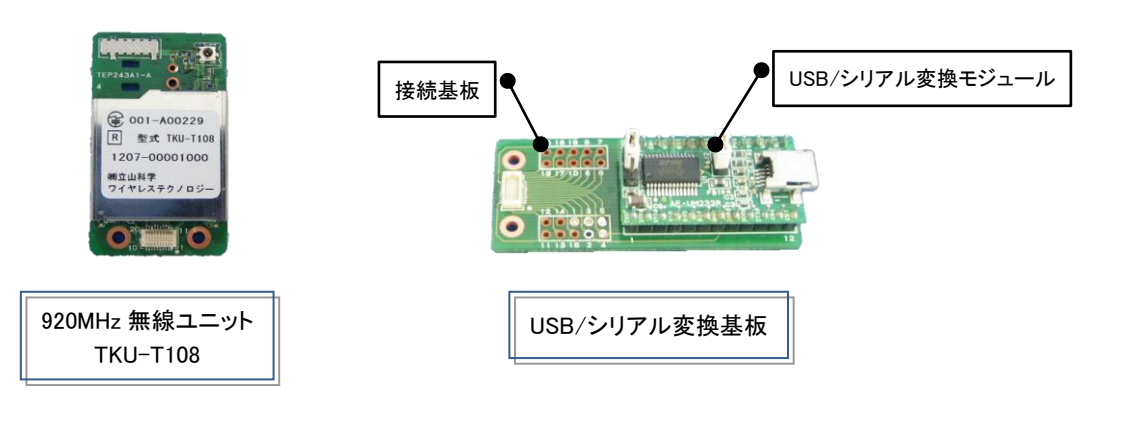

#### 2.接続手順 ・ 接続イメージ

①USB/シリアル変換基板とTKU-T108を接続して下さい。 ②PCとUSB/シリアル変換基板を接続して下さい。 ※初回のみUSB/シリアル変換基板のドライバをインストールする必要があります。

③通信ソフトを起動して下さい。

USB/シリアル変換基板 ジャンパピンの設定

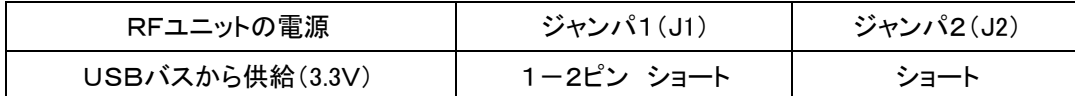

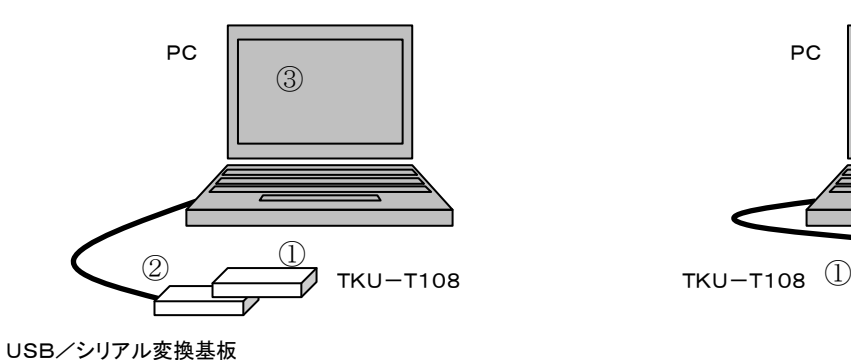

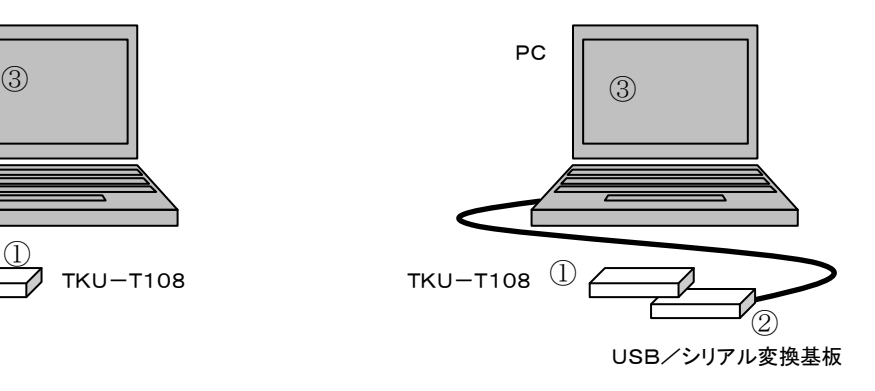

※図中の①~③は、接続手順の①~③に対応しています。

#### 4.通信ソフト機能説明

本ソフトでは、以下のことができます。

- ・ 任意文字列の送信 および 受信した任意文字列の表示
- ・ 一定間隔でデータを送信
- ・ TKU-T108 の設定確認および設定変更
- ・ 他のTKU-T108 との通信確認(アライブチェック、およびパケットテスト)
- ・ ファイル転送
- ・ チャット

#### 4-1 : 任意文字列の送信 および 受信した任意文字列の表示

テキストボックスに入力した文字列に STX(0x02)・ETX(0x03)データを付加して TKU-T108 に送信します。 送信ボタンは接続状態で有効になります。

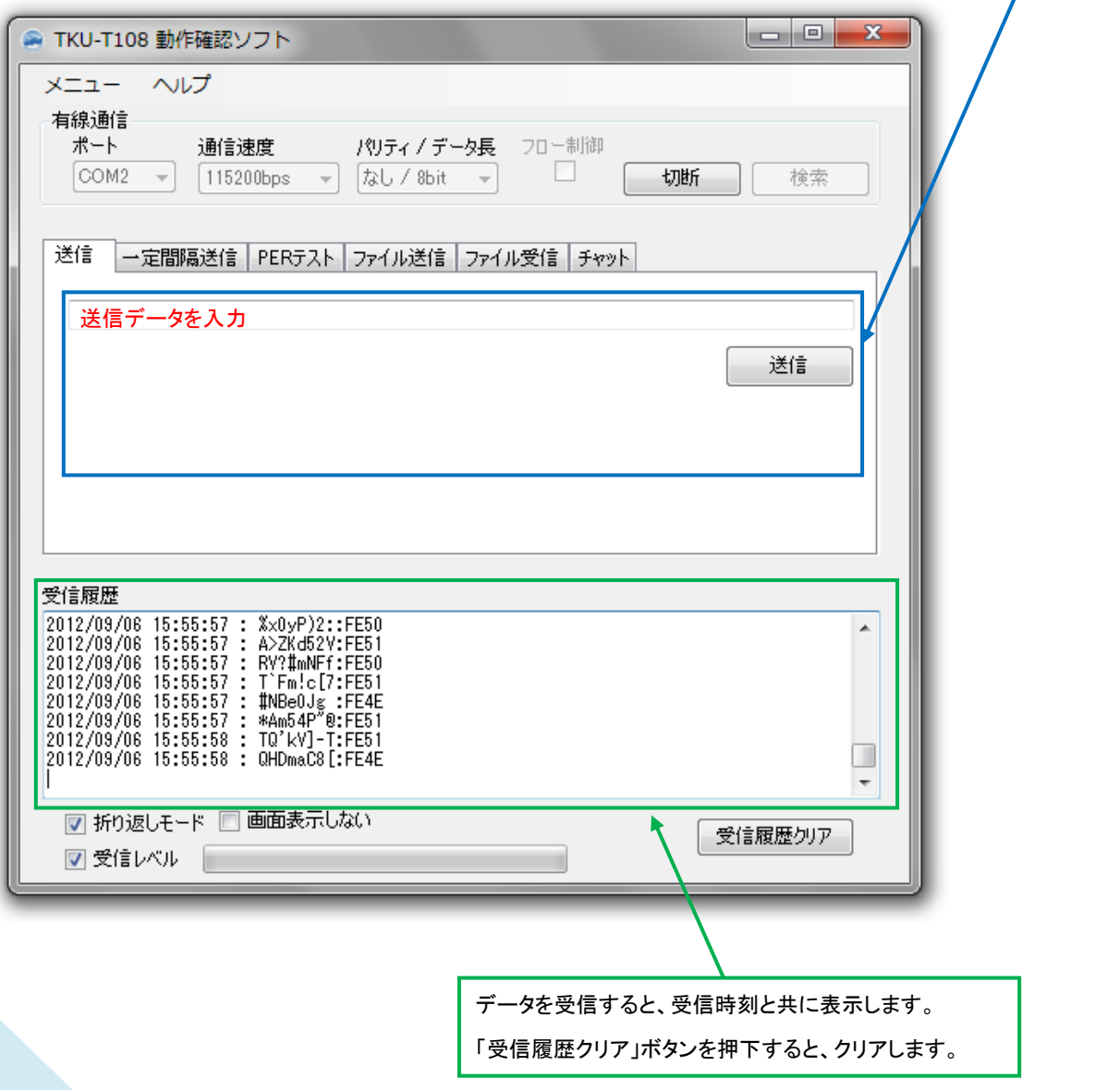

## 4-2 : 一定間隔でデータを送信

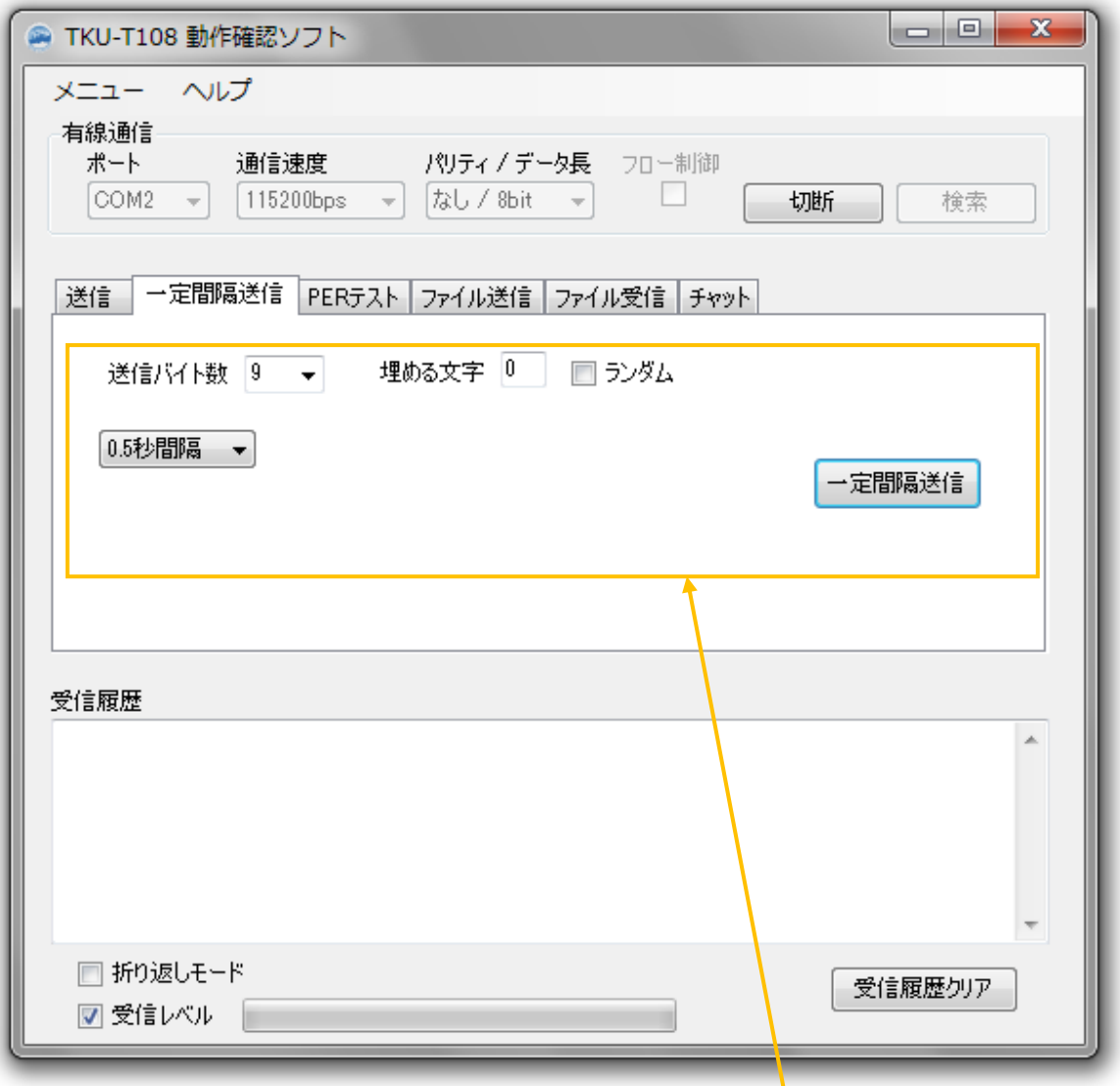

選択した時間間隔で以下のフォーマットの電文を TKU-T108 に送信します。

XXXXXXX:ZZ...Z

XXXXXXX は数字データで 0000000 から開始し、送信毎にカウントアップします。

Z は埋める文字で指定したデータで、送信バイト数から 8 バイト(「XXXXXXXX:」分)を引いた数だけ付加します。 (例)

送信バイト数=8 の場合、

送信データ=「0000000:」「0000001:」「0000002:」... となります。

送信バイト数=10、埋める文字として「A」を指定した場合、

送信データ=「0000000:AA」「0000001:AA」「0000002:AA」... となります。

ランダム設定にすると、埋める文字をランダムにします。

送信ボタンは接続状態で有効になります。

## 4-3 : TKU-T108 の設定確認および設定変更

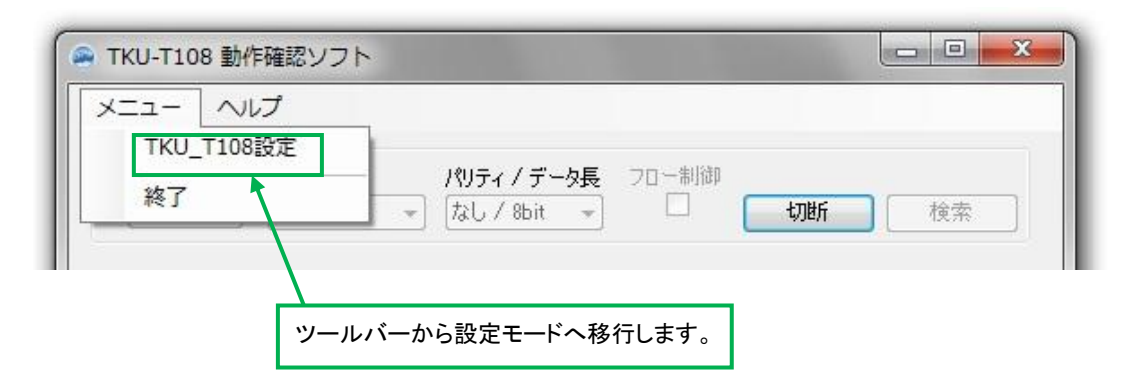

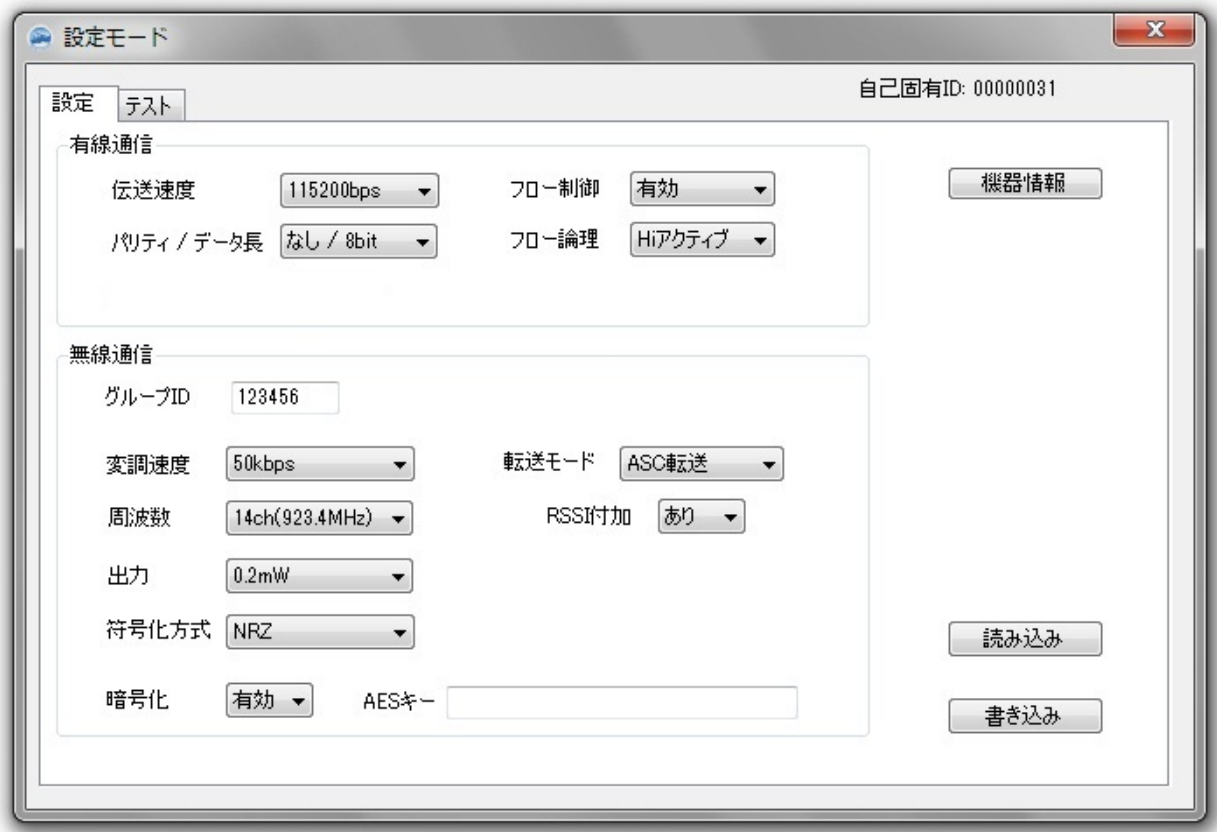

設定モードでは、各種設定の読み出し、変更を行うことができます。 表示される設定項目は、設定により一部変わります。

## 4-4 : 他のTKU-T108 との通信確認(アライブチェック、およびパケットテスト)

3種類のテストを行えます。

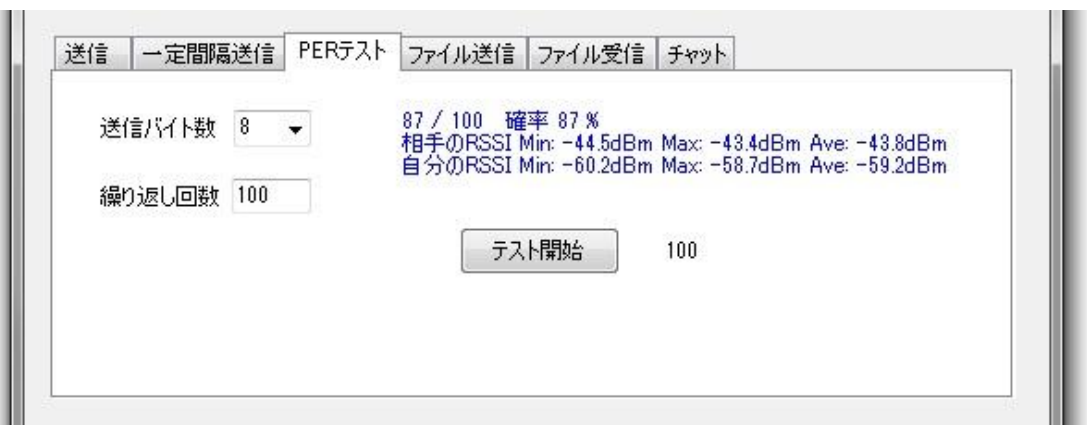

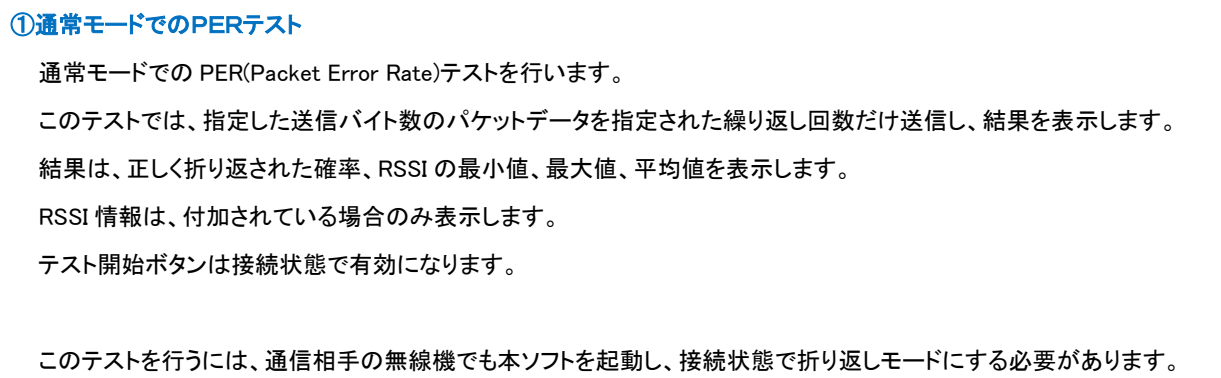

<通信相手>

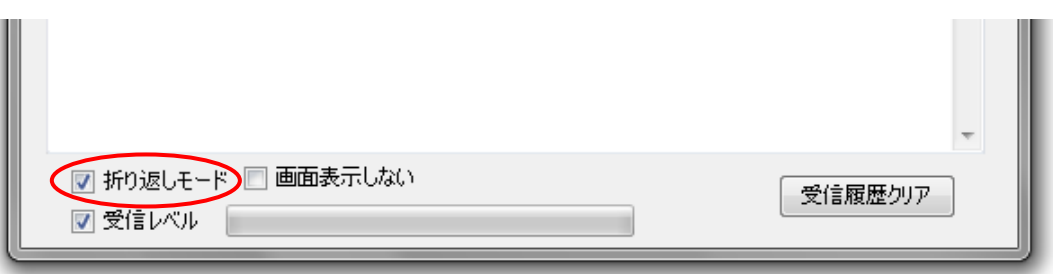

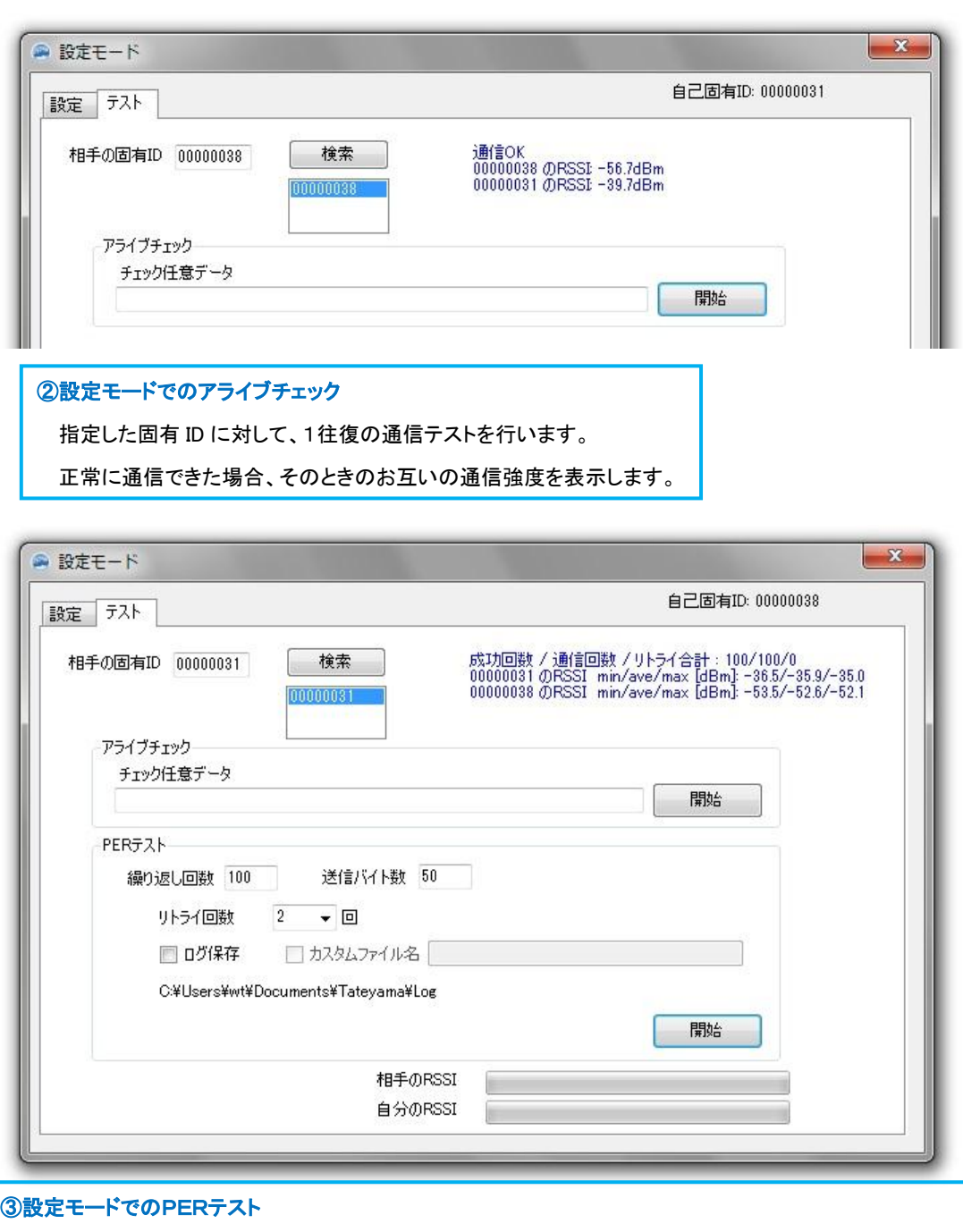

相手先の固有 ID と繰り返し回数および1パケット当たりのバイト長を指定して、PER(Packet Error Rate)を測定します。 (アライブチェックを用いた PER(Packet Error Rate)テストを行い、その応答を判断して PER テストを行います) 無線送信後 200ms 以内に返信が無かった場合、最大指定した回数までリトライを行います。 通信終了後、結果を表示します。

②、または、③での通信テストを行う場合、通信相手は、電池で駆動させることが可能です その場合、通信相手側の接続基板で以下の様に配線をお願いします

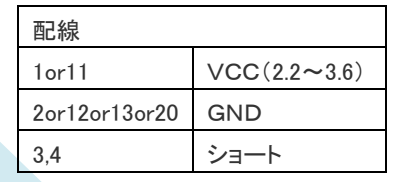

USB-シリアル変換基板は、実装を行わないか、または、J1をオープ ン状態として下さい

再び、PCと接続して使用する場合は、3と4のショートを外して下さい

### 4-5 : ファイル転送

各種ファイルの転送を行えます。

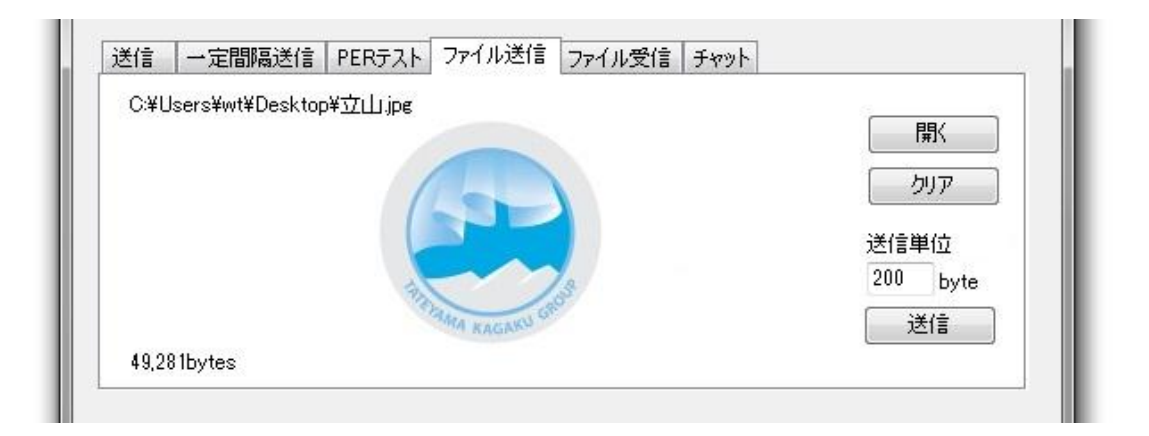

# 送信側 ①送信ファイルを選択します。 「開く」で選択、もしくはファイルをドラッグしてください。 ②受信側の準備ができてから、「送信」ボタンを押してください。 ③送信完了すると、「送信完了」と表示されます。

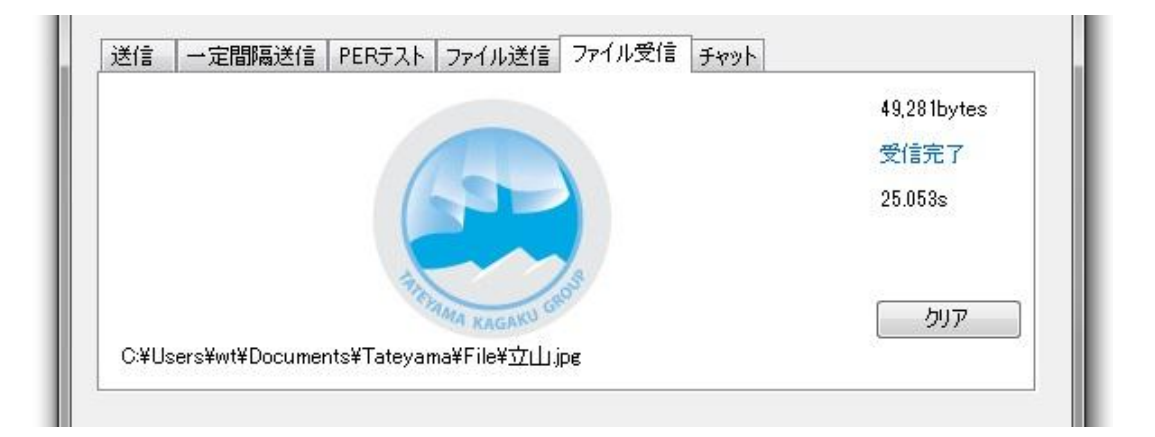

## 受信側 ①ファイル受信タブを選択します。 ②受信が完了すると保存され、「受信完了」とファイルが表示されます。 保存先は [マイドキュメント] – [Tateyama] - [File]です。 表示をクリックすると保存先フォルダが表示されます。

## 4-6 : チャット

チャット通信が行えます。

送信タブでは入力内容(半角英数)をそのまま送信しますが、 チャットタブでは入力内容(全角対応)をデータ変換してから送信します。 受信側はチャットデータを受信すると、元のデータへ変換後表示します。

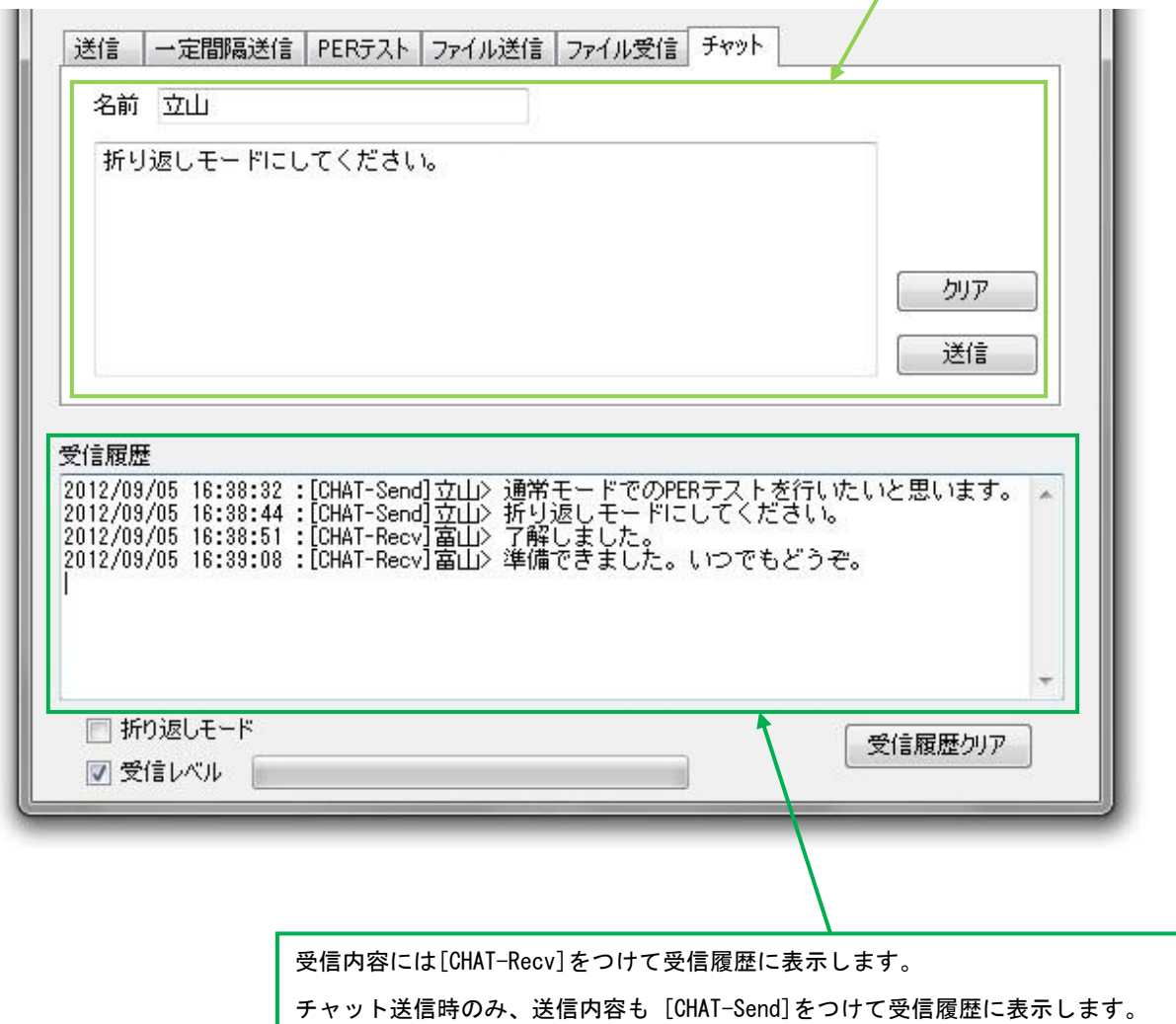

詳しくはソフト起動後、ヘルプをご覧ください。

#### 株式会社 立山科学ワイヤレステクノロジー

〒939-8132 富山県富山市月岡町 3-6 TEL:076-429-4403 FAX:076-429-6044 作成日:2012 年 9 月 18 日